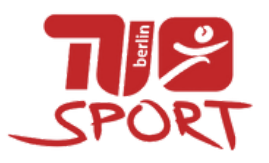

# **HOW TU BUCHUNG STEP BY STEP**

 $\overline{1}$ 

 $\overline{\mathbf{2}}$ 

3

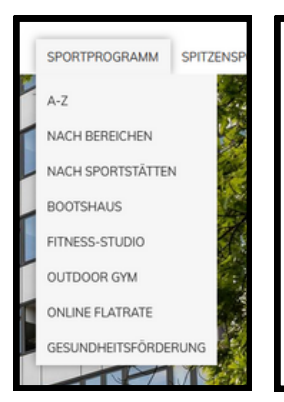

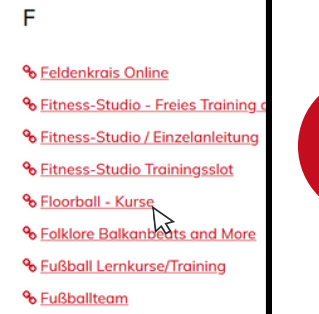

**Lese dir die Kursbeschreibung durch und schaue ob das Angebot zu dir passt.**

**Achte dabei besonders auf Levelbeschreibungen und Hinweise zu mitzubringenden Materialien (z. B. saubere Sportschuhe).**

Wenn du dir bei einem Angebotsdetail nicht sicher bist, schreibe gerne der/dem genannten Ansprechpartner\*in.

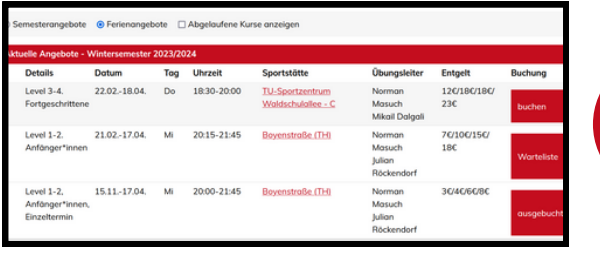

#### **Schau dir das Sportprogramm an und entscheide dich für eine Sportart bzw. einen Kurs.**

Die verschiedenen Sortierungen können Dir helfen den Bereich einzugrenzen. Unter A-Z, nach Bereichen und nach Sportstätten findest du jeweils das vollständige Programm.

#### Ioorball - Kurse

.<br>cke die Welt des Floorballs mit unseren Lernkursen!

vrball, auch bekannt als Unihockey, bietet eine unterhaltsame und dynamische Möglichkeit, ch in der Halle sportlich zu betätigen. Für Frauen und Männer gleichermaßen geeignet,<br>ombiniert diese Sportart Elemente aus Hallen- und Eishockey und verzichtet dabei auf die nomert alese sportart e<br>ische Schutzausrüstung

sere Lernkurse sind perfekt für alle, die Floorball von Grund auf erlernen möchten. Egal ob du<br>fänger bist oder bereits über Erfahrung verfügst, unsere Kurse bieten für jeden das Richtige.

+ 2 - Erlernen der Grundtechni

n unserem Anfängerkurs stehen die Grundlagen im I<br>chusstechniken bis hin zu einfachen taktischen Übu<br>m sicher auf dem Spielfeld zu stehen. Vorkenntnisse

Ansprechpartner **Oliver Thomaschewski** ⊠ <u>E-Mail</u>

#### **Weiter unten auf der Kursseite findest du nun die Buchungstabelle.**

Dort sind die verschiedenen Kursangebote der Sportart gelistet. Details zur Buchungstabelle findest du nochmal ganz unten in diesem Dokument.

**Klicke in der Buchungstabelle in der jeweiligen Zeile deines Angebots in der Spalte ganz rechts auf den "buchen" Button.**

**Du wirst auf eine Formularseite ("HSP Anmeldung") weitergeleitet.**

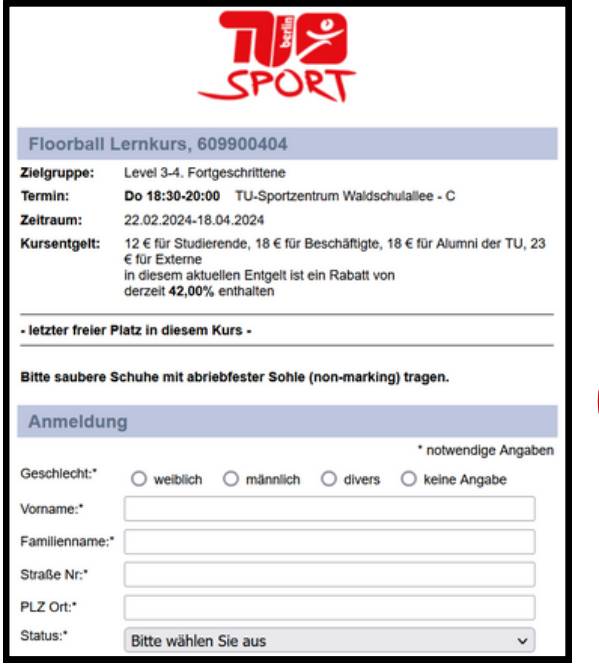

#### **Wir akzeptieren nur SEPA-Lastschriften als Zahlungsmethode, prüfe also im Vorhinein, ob deine Bank am SEPA-Verfahren teilnimmt\*.**

Außerdem bitten wir darum, sicherzustellen, dass dein Konto zum Einzugszeitpunkt (meist 7 Tage vor Kursbeginn) ausreichend gedeckt ist.

Der Lastschrifteinzug wird allerdings auch im Vorhinein per E-Mail angekündigt.

Im Falle einer Rückbuchung fallen zusätzliche Gebühren an.

## **Geschafft. Viel Spaß bei deinem Kursbesuch!**

Wenn du noch Fragen hast: schau gerne auf unserer Webseite unter How TU Buchung oder in den [FAQs](https://www.tu-sport.de/kontakt/) vorbei oder schreib uns eine Mail an info@zeh.tu-berlin.de.

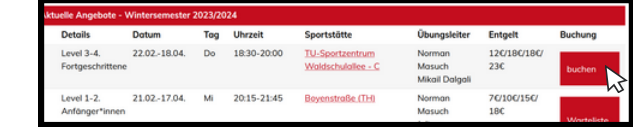

Hier sind die wichtigsten Kursinformationen nochmal zusammengefasst.

## **Fülle nun das Anmeldeformular aus\*. Der "[Status"](https://www.tu-sport.de/kooperierende-berliner-hochschulen/) bestimmt hierbei das Entgelt (siehe Buchungstabelle).**

Wichtige Informationen zum gebuchten Angebot werden nur an die dort von dir angegebene Adresse geschickt. Prüfe daher den entsprechenden Posteingang (und u. U. den Spamordner) regelmäßig.

Wir empfehlen dir von dem vollständig ausgefüllten Formular eine Sicherung, z. B. als Screenshot zu machen. So hast du alle wichtigen Informationen zu deiner Buchung abgespeichert.

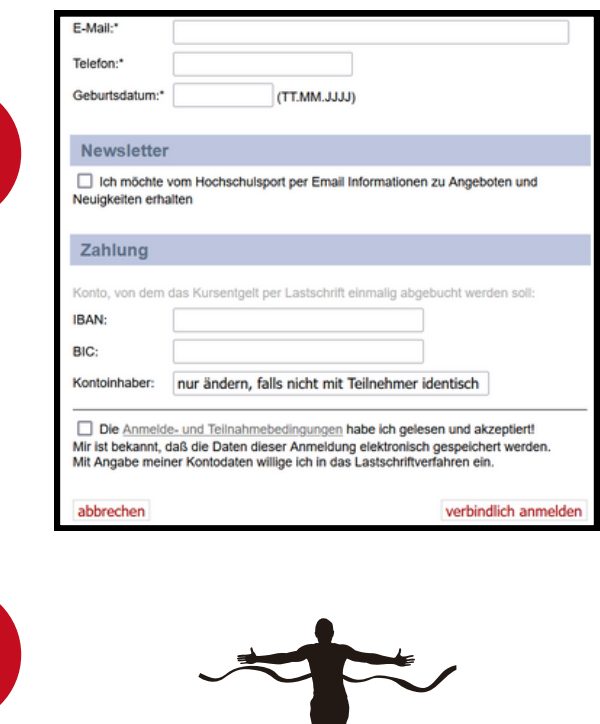

**\*Besonderheiten bei der paarweisen Anmeldung in den Bereichen Paartanz und Tennis:**

Die anmeldende Person trägt die Daten sowohl für sich als auch für die die/den Sportpartner\*in ein (Kontaktdaten der zweiten Person müssen auch angegeben werden!) und die einzelnen Entgelte für beide wird über nur ein Konto abgebucht.

6

# **BUCHUNGSTABELLE**

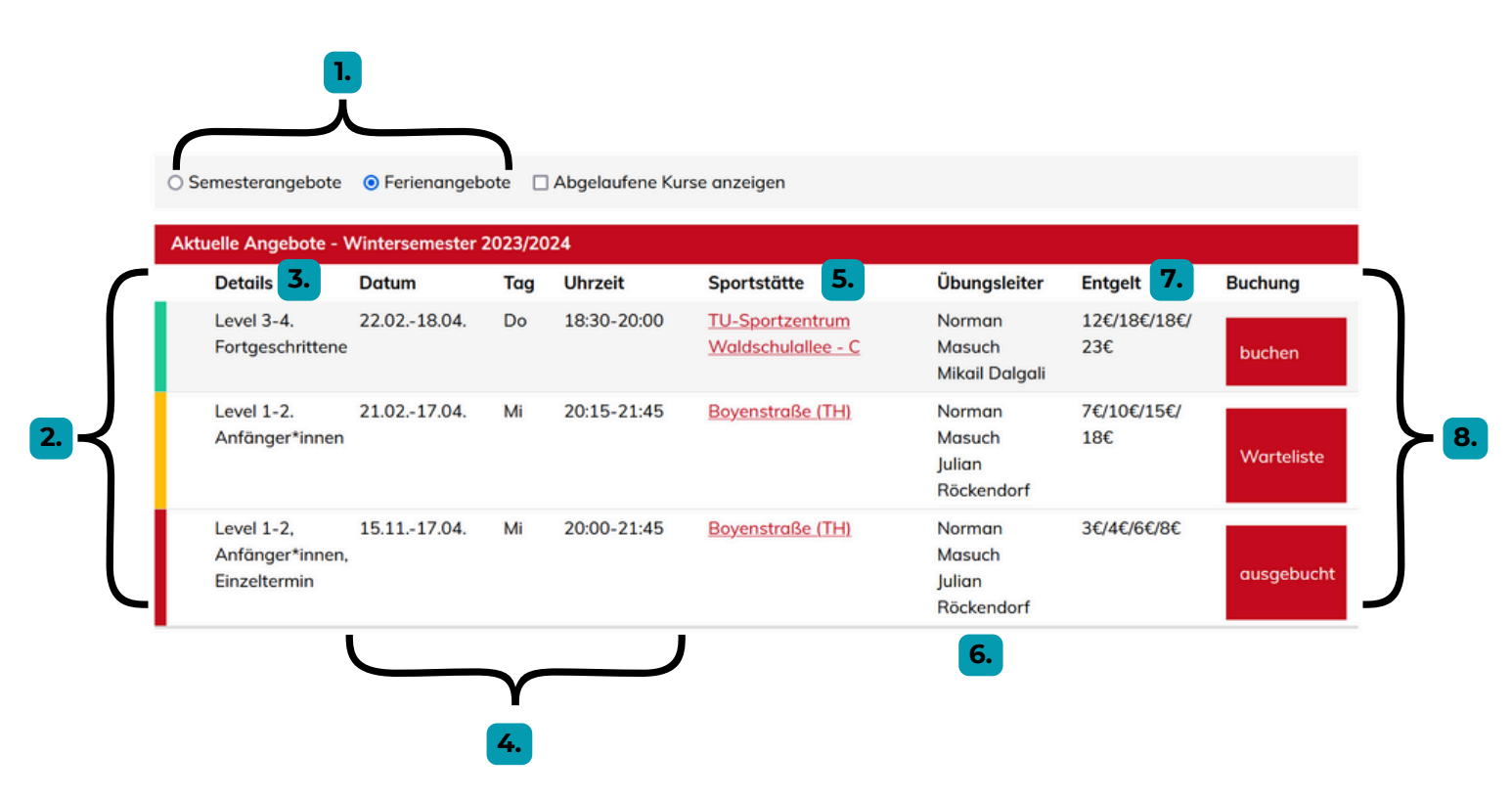

#### **Erläuterungen:**

- 1. In der Zeile über der Tabelle kannst du auswählen zwischen aktuellem **Semester oder Ferienzeitraum** und dir dementsprechend Kurse anzeigen lassen. Standardmäßig ist meist der Zeitraum eingestellt, der bereits läuft.
- Die Farben an der Seite zeigen den Status des Kurses an. **Grün** steht für buchbar, alle 2. anderen Farben signalisieren, dass der Kur bereits ausgebucht ist. Bei **Gelb** kannst du dich allerdings noch auf eine Warteliste für den Kurs setzen lassen.
- Unter Details kannst du einsehen auf welches Könnenslevel das jeweilige Angebot 3. ausgerichtet ist. Wenn du dir nicht sicher bist zu welchem **Level** du gehörst, schaue gerne nochmal in die Kursbeschreibung oder kontaktiere den/die Ansprechpartner\*in für den Kurs.
- Informationen zu **Laufzeiten**, Wochentagen und **Länge der einzelnen Einheiten** findest 4. du in den Spalten Datum, Tag und Uhrzeit.
- 5.Unter Sportstätte findest du einen Link der zu einer ausführlichen **(Weg-)Beschreibung des Veranstaltungsorts** führt.
- 6.Hier findest du die Namen der Übungsleiter\*innen.
- 7. Die Preise unter Entgelt beziehen sich auf die verschiedenen Teilnehmer\*innen-Status

**Studierende der TUB oder kooperierender Hochschulen/Beschäftigte/Alumni/Externe.** 8. In der Spalte Buchung ist meist ein roter Button der Auskunft über

Buchungsmöglichkeiten gibt. Im Falle von "buchen" kannst du dich wie zuvor beschrieben für einen Kurs anmelden. Steht auf dem Button "Warteliste", so kannst du dich vorerst nur mit deiner E-Mail auf die Warteliste bzw. Benachrichtigungsliste für die Buchung dieses Angebots eintragen. Wenn in der Zelle "ausgebucht" oder "kein Angebot verfügbar" steht ist der Kurs leider nicht mehr buchbar (Scrollst du allerdings von der Angebotstabelle aus noch etwas weiter runter, so werden dir ähnliche Angebote als mögliche Alternativen verlinkt.).